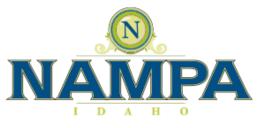

# **City of Nampa**

# **New Customer Portal User Guide**

#### **Table of Contents**

| Getting Started: Set up a New User  | Pg. 2 - 4   |
|-------------------------------------|-------------|
| Link Utility Accounts to User Login | Pg. 5 - 6   |
| Add Payment Methods                 | Pg. 7 - 9   |
| Set Up Autopay                      | Pg. 10 - 12 |
| Set Up Paperless Statements         | Pg. 13 - 15 |
| Statement & Payment History         | Pg. 16 - 18 |
| Update Account Info & Add Phone #   | Pg. 19 - 20 |
|                                     |             |

Other Payment Options:

Make a One-Time Payment

Pg. 21 – 23

#### Getting Started: Set up a New User – Step1

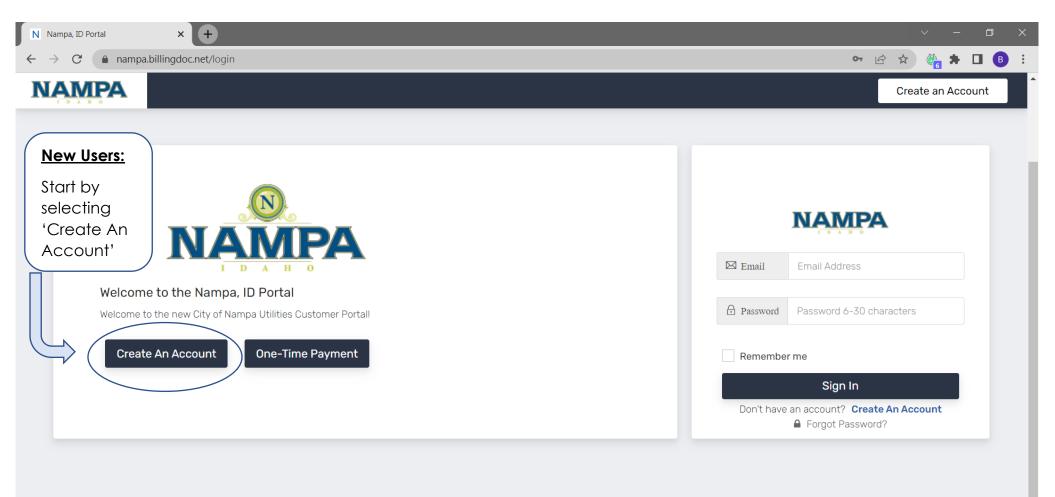

Current branch: IVRFIX

Select Language 
V
Powered by Google Translate 
V

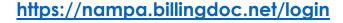

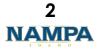

#### Getting Started: Set up a New User – Step 2

| N Nampa, ID Portal × +                                                                                                    |                                                                                                    | ~                 | - 0 ×     |
|----------------------------------------------------------------------------------------------------|----------------------------------------------------------------------------------------------------|-------------------|-----------|
| ← → C                                                                                                    |                                                                                                    | ণ 🖻 🖈 👸           | 🖻 🗯 🗖 🚯 🤅 |
| NAMPA                                                                                                    |                                                                                                    | Create an Account | Sign In   |
| <section-header><section-header><section-header><section-header><section-header><section-header><section-header></section-header></section-header></section-header></section-header></section-header></section-header></section-header> | Definition   Definition   Definition <th></th> <th></th> |                   |           |

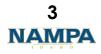

#### Getting Started: Set up a New User – Step 3

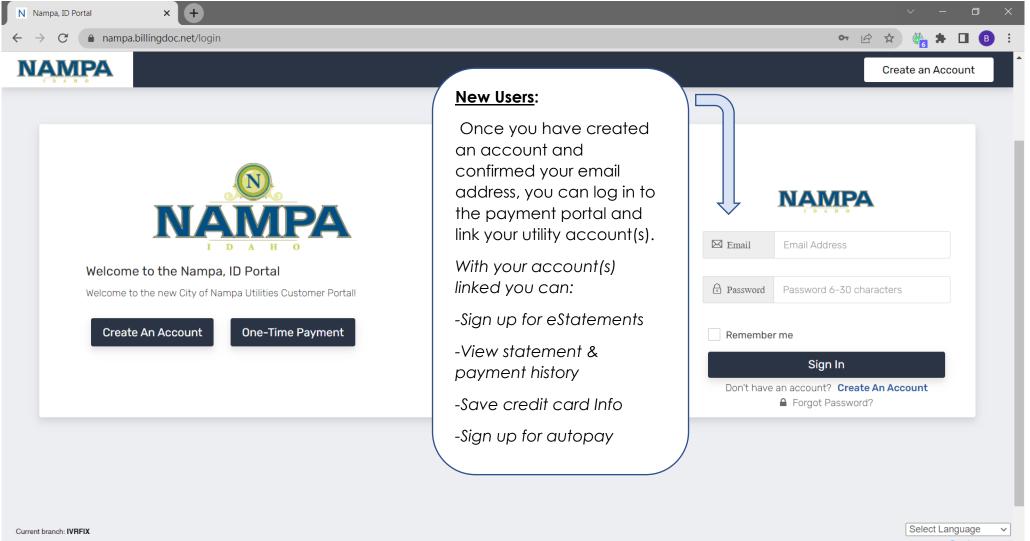

Powered by Google Translate -

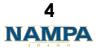

### Link Utility Accounts to User Login – Step1

| N Nampa, ID Portal                                   | × +                                                | ~ - a ×                                                                                                    |
|------------------------------------------------------|----------------------------------------------------|----------------------------------------------------------------------------------------------------|
| $\leftarrow$ $\rightarrow$ C $$ nampa.b              | illingdoc.net                                      | ९ 🖻 🖈 🕒 🚯 🗄                                                                                                    |
| NAMPA                                                |                                                    |                                                                                                    |
| <ul><li>Dashboard</li><li>Pay My Bill</li></ul>      | Account Number Dashboard                           | Account Setup:                                                                                                 |
| <ul> <li>History</li> <li>Payment Methods</li> </ul> | Add Account Number                                 | Now that you've created an<br>account and logged in, you<br>can link your utility account(s)<br>to this login. |
| <ul> <li>Settings</li> <li>Log Out</li> </ul>        |                                                    | Simply select 'Add Account<br>Number.'                                                                         |
| Current branch: IVRFIX                               | Nampa, ID Portal   utility@cityofnampa.us   208-44 | 58-4413 Select Language  Powered by Google Translate                                                           |

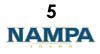

# Link Utility Accounts to User Login – Step 2

| N Nampa, ID Portal                                                                                                    | × +                                                                                                    | ~ - a ×                                                                                                    |
|----------------------------------------------------------------------------------------------------|----------------------------------------------------------------------------------------------------|----------------------------------------------------------------------------------------------------|
| ← → C 🍙 nampa.b                                                                                                    | illingdoc.net/user_accounts                                                                                                    | ९ 🖻 🖈 🖪 🕒 :                                                                                                    |
| NAMPA                                                                                                    | Add New Account Number                                                                                                    | Dashboard / Add New Account Number                                                                                                    |
| <ul> <li>Dashboard</li> <li>Pay My Bill</li> <li>History</li> <li>Payment Methods</li> <li>Settings</li> <li>Log Out</li> </ul> | File in the form below to attach a new account.   First 3 characters of the first or last name printed on your paper statement.   Statement Name   Account Number   Account Number   Count Number   Deter   Deter   Count Number   Count Number | Account Setup:         To link a utility account,         simply enter the first three (3)         letters of the first or last name         and account number         printed on your utility bill.         Then click 'Submit.'         Adding multiple accounts?         Repeat this process to add |
| Current branch: <b>IVRFIX</b>                                                                                                   | 0238580000012989000000012989<br>City of Nampa<br>4013#751.50uth<br>Nampa ID 836810<br>208-468-5711<br>CHECK BOX IF AMOUNT PAID INCLUDES DONATION                                                                                                    | more accounts if necessary.<br>You can link as many<br>accounts as you need.                                                                                                    |

#### Add Payment Methods - Step1

| N Nampa, ID Portal                          | × +                                                                      |                                                                                 |                                               |                                                                  |
|---------------------------------------------|--------------------------------------------------------------------------|---------------------------------------------------------------------------------|-----------------------------------------------|------------------------------------------------------------------|
| $\leftrightarrow$ $\rightarrow$ C $($ nampa | .billingdoc.net/home                                                     |                                                                                 |                                               | ९ 🖻 🖈 🖬 🚯                                                        |
| NAMPA                                       |                                                                          |                                                                                 |                                               |                                                                  |
| 🗞 Dashb                                     | ACCOUNT NUMB                                                             | ER 12345-000                                                                    |                                               | You now have a utility account linked to your user               |
| Pay Mul                                     | Name:<br>MICHAEL SCOTT                                                   | <b>Statement Date:</b> 2022-08-17                                               | <b>Due Date:</b> 2022-09-16                   | login.                                                           |
| Payment Methods                             | Current Due:<br>\$129.89                                                 |                                                                                 | <b>Total Due:</b><br>\$129.89 (Paid \$0.00)   | Next you can save a<br>payment method to your<br>account to make |
| Settings                                    | View Bill Q Pay Bill O                                                   | Paperless 💋 AutoPay \$                                                          |                                               | payments and set up<br>autopay.                                  |
|                                             | <b>NOTE:</b> Total amount due is as o<br>setup please login and see Hist | of your last billing statement and may or may r<br>cory for additional details. | ot reflect recent payments, if you have a use | Select 'Payment Methods.'                                        |
|                                             | See Statement History<br>See Payment History                             |                                                                                 |                                               |                                                                  |
|                                             |                                                                          |                                                                                 |                                               |                                                                  |
|                                             |                                                                          | C                                                                               |                                               |                                                                  |
| Current branch: IVRFIX                      |                                                                          | Add Additional Account Nu                                                       | mber(s)                                       | Select Language                                                  |

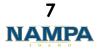

Powered by Google Translate

### Add Payment Methods – Step 2

| N Nampa, ID Portal                                    | × +                          |                                                              | ~ - O ×                     |
|-------------------------------------------------------|------------------------------|--------------------------------------------------------------|-----------------------------|
| $\leftrightarrow$ $\rightarrow$ C $rac{1}{2}$ nampa.b | illingdoc.net/paymentmethods |                                                              | ९ 🖻 🖈 🍈 🗯 🗖 🕒 :             |
|                                                       |                              |                                                              |                             |
| 🗞 Dashboard                                           | Payment Methods              | Payment Methods:                                             | Dashboard / Payment Method: |
| <ul><li>Pay My Bill</li><li>History</li></ul>         |                              | Select 'Add Payment<br>Method.'                              |                             |
| Payment Methods                                       | Add Payment Method           | The debit/credit cards accepted are Visa,                    |                             |
| <ul><li>Settings</li><li>Log Out</li></ul>            |                              | Mastercard, and<br>Discover.                                 |                             |
|                                                       |                              | Note: You can save as<br>many payment<br>methods as you need |                             |
|                                                       |                              | for your account(s).                                         |                             |
|                                                       |                              |                                                              |                             |

Current branch: IVRFIX

Nampa, ID Portal | utility@cityofnampa.us | 208-468-4413

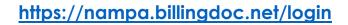

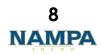

# Add Payment Methods – Step 3

| N Nampa, ID Portal                                                     | × +                     |                                     | ~ - <b>a</b> ×                                                                                                    |
|------------------------------------------------------------------------|-------------------------|-------------------------------------|----------------------------------------------------------------------------------------------------|
| $\leftarrow$ $\rightarrow$ C $$ nampa.billin                           | gdoc.net/paymentmethods |                                     | 🖻 🖈 🙆 🖨 🖪 🔒 🗄                                                                                                    |
|                                                                        |                         | Add Payment Method                  | ×                                                                                                    |
| <ul><li>Dashboard</li><li>Pay My Bill</li></ul>                        | Payment Methods         | Description (No Special Characters) | Payment Methods:Payment Methods:You can save a credit card<br>payment method for future<br>use on the portal. Enter all<br>of the required informationPayment Methods |
| <ul> <li>History</li> <li>Payment Methods</li> <li>Settings</li> </ul> | Add Paym                | Credit Card Number                  | and select ' <b>Save</b> ' at the<br>bottom.<br>Repeat this process to save                                                                                           |
| 🕞 Log Out                                                              |                         | Type<br>Visa ~                      | additional payment<br>methods.                                                                                                    |
|                                                                        |                         | Name on Credit Card                 |                                                                                                    |
| Current branch: <b>IVRFIX</b>                                          |                         | Zip Code (Postal Code)              | 13                                                                                                    |
|                                                                        |                         | Expiration Date                     |                                                                                                    |

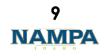

#### Set Up Autopay – Step1

| N Nampa, ID Portal                            | × +                                                                                           |                                                                                                    | K    |
|-----------------------------------------------|-----------------------------------------------------------------------------------------------|----------------------------------------------------------------------------------------------------|------|
| $\leftrightarrow$ $\rightarrow$ C $($ nampa.t | billingdoc.net/paymentmethods                                                                 | ९ 🖻 🖈 🗎 📵 🗄                                                                                                    | :    |
| NAMPA                                         |                                                                                               |                                                                                                    |      |
| & Dashboard                                   | Payment Methods                                                                               | Dashboard / Payment Meth                                                                                           | nods |
| Pay My Bill History                           | CREDIT CARD #: ****9180                                                                       | Make Payments:                                                                                                    |      |
| Payment Methods                               | Description:<br>MICHAELS DEBIT CARD<br>Name on Credit Card:<br>MICHAEL J SCOTT<br>Expires on: | Add Payment Method Now that you have payment method saved, you can make one-time payments and sign up for autopay. |      |
| 🕩 Log Out                                     | 02/2024                                                                                       | Note: You do not need to save a payment method to make a one-time payment.                                         |      |
|                                               |                                                                                               | To make a one-time payment,<br>select 'Pay My Bill.'                                                               |      |
|                                               |                                                                                               | To set up autopay, select<br>'Settings.'                                                                           |      |
|                                               |                                                                                               |                                                                                                    |      |

Current branch: IVRFIX

Nampa, ID Portal | utility@cityofnampa.us | 208-468-4413

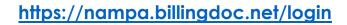

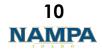

#### Set Up Autopay – Step 2

| N Nampa, ID Portal                           | × G mastercard - Google Search ×                                                  | +                               |                                                                                                    |                                |                     | ~       | - 0         | ×        |
|----------------------------------------------|-----------------------------------------------------------------------------------|---------------------------------|----------------------------------------------------------------------------------------------------|--------------------------------|---------------------|---------|-------------|----------|
| $\leftrightarrow$ $\rightarrow$ C $$ nampa.b | illingdoc.net/settings                                                            |                                 |                                                                                                    |                                | <b>બ</b> Q <u>દ</u> | ት 🛣 🍓 : | • 🗆 B       | ) :      |
| NAMPA                                        |                                                                                   |                                 |                                                                                                    |                                |                     |         |             |          |
| 🗞 Dashboard                                  | Settings                                                                          |                                 |                                                                                                    |                                |                     | Da      | shboard / S | Settings |
| - Pay My Bill                                |                                                                                   |                                 |                                                                                                    |                                |                     |         |             |          |
| History                                      | \$ AutoPay                                                                        | Paperless                       | 🌣 Account                                                                                                    | Passwo                         | ord                 |         |             |          |
| Payment Methods                              |                                                                                   |                                 |                                                                                                    |                                |                     |         |             |          |
| 🗱 Settings                                   | Update your AutoPay settings here: (Mus                                           |                                 |                                                                                                    | unt listed on your bill seeb s | avele.              |         |             |          |
| 🕞 Log Out                                    | Accepted credit cards: Visa, MasterCard,<br>PLEASE NOTE: You can set up an autop: |                                 |                                                                                                    |                                | cycle.              |         |             |          |
|                                              | Account Number                                                                    | Payment M                       | ethod N                                                                                                    | ext Payment                    |                     |         |             |          |
|                                              | 111111-000                                                                        |                                 | utopay:                                                                                                    | Not set                        | Add<br>Autopay      |         |             |          |
| Current branch: <b>IVRFIX</b>                |                                                                                   | p<br>'c<br><sub>Namp</sub><br>N | o set up automatic re<br>ayments (also known<br>autopay'), select the<br>ote: You must have o<br>he saved payment m<br>o set up autopay. | n as<br>[+] box.<br>at least   |                     |         |             |          |
| https                                        | ://nampa.billingdoc.net/                                                          | /login                          |                                                                                                    |                                |                     | 11      |             |          |

NAMPA

# Set Up Autopay – Step 3

| N Nampa, ID Portal                                                                           | X G mastercard - Google Search | × +                                                                                                    |                                           | ~ - O :                                                                                                    |
|----------------------------------------------------------------------------------------------|--------------------------------|----------------------------------------------------------------------------------------------------|-------------------------------------------|----------------------------------------------------------------------------------------------------|
| $\leftrightarrow$ $\rightarrow$ $C$ $(here a)$ nampa.b                                       | illingdoc.net/settings         |                                                                                                    |                                           | બ લ 🖻 🖈 🦓 🖪 🖪                                                                                                    |
| <ul> <li>Dashboard</li> <li>Pay My Bill</li> <li>History</li> <li>Payment Methods</li> </ul> | Settings<br>\$ AutoPay         | Edit AutoPay for Account Number 111111-000  **Payment will be taken on DUE DATE Payment Method  Michaels Debit Card - Visa - X9180  Autopay will come out on the due date on your bill every billing cycle. |                                           | Autopay:<br>Select the saved payment<br>method you wish to use for<br>this utility account. Then hit<br>'Save Autopay Plan'.<br>Note: Once autopay is set<br>up, payments will |
| Settings                                                                                     |                                | Close<br>an autopay plan at this time, and payments will come out on t                                                                                                    | the Due Date on your bill every billing o | automatically come out for<br>the account balance, on<br>the due date of your bill,<br>each billing cycle.                                                                     |
|                                                                                              | Account Num1                   |                                                                                                    | Next Payment Not set                      | Repeat this process to set<br>up additional accounts on<br>autopay.                                                                                                    |
| Current branch: IVRFIX                                                                       |                                | Nampa, ID Portal   utility@city                                                                                                    | ofnampa.us   208-468-5711                 |                                                                                                    |

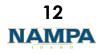

#### Set Up Paperless Statements – Step1

| N Nampa, ID Portal                                       | × (+)                                                                  |                                   |                                               | ×                                                                      |
|----------------------------------------------------------|------------------------------------------------------------------------|-----------------------------------|-----------------------------------------------|------------------------------------------------------------------------|
| $\leftrightarrow$ $\rightarrow$ $C$ $(here a)$ nampa.bil | lingdoc.net/home                                                       |                                   |                                               | ९ 🖻 🖈 🝈 🛊 🖪 🚯 🗄                                                        |
| NAMPA                                                    |                                                                        |                                   |                                               | 🛍 Edit Nickname                                                        |
| 🗞 Dashboard                                              | SERVICE ADDRESS: 123 MAIN ST.                                          | 12345-000                         |                                               |                                                                        |
| Pay My Bill                                              | Name:<br>MICHAEL SCOTT                                                 | <b>Statement Date:</b> 2022-08-17 | <b>Due Date:</b><br>2022-09-16                | From the 'Dashboard' you can                                           |
| Payment Methods                                          | <b>Current Due:</b><br>\$129.89                                        |                                   | <b>Total Due:</b><br>\$129.89 (Paid \$0.00)   | also sign up for eStatement<br>notifications!                          |
| Settings                                                 | View Bill Q Pay Bill O                                                 | Paperless 💋 AutoPay \$            |                                               | Rather than receiving a paper bill in the mail, you can choose         |
| 🗭 Log Out                                                | NOTE: Total amount due is as of you setup please login and see History |                                   | ot reflect recent payments, if you have a use | to receive an email or text                                            |
|                                                          | See Statement History<br>See Payment History                           |                                   |                                               | available to view on the<br>customer portal<br>(nampa.billingdoc.net). |
|                                                          |                                                                        |                                   |                                               | To get started, select<br>'Paperless' on the customer                  |
|                                                          |                                                                        | Đ                                 |                                               | dashboard page as shown<br>above.                                      |
| Current branch: <b>IVRFIX</b>                            |                                                                        | Add Additional Account Nu         | mber(s)                                       | \\<br>Translate                                                        |

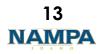

#### Set Up Paperless Statements – Step 2

| N Nampa, ID Portal                                    | × +                                                                      |                                                                                  |                                         |                          | ~ - O X                                                                                  |
|-------------------------------------------------------|--------------------------------------------------------------------------|----------------------------------------------------------------------------------|-----------------------------------------|--------------------------|------------------------------------------------------------------------------------------|
| $\leftrightarrow$ $\rightarrow$ C $$ nampa.bil        | lingdoc.net/settings#paperless                                           |                                                                                  |                                         |                          | ञ ९ 🖻 🖈 🚳 🖨 🖪 🔒 :                                                                        |
| NAMPA                                                 |                                                                          |                                                                                  |                                         |                          |                                                                                          |
| lashboard                                             | Settings                                                                 |                                                                                  |                                         |                          | Dashboard / Setting                                                                      |
| - Pay My Bill                                         |                                                                          |                                                                                  |                                         | (                        | Paperless Statements:                                                                    |
| History                                               | \$ AutoPay                                                               | Paperless                                                                        | 🌣 Account                               | A P                      | To sign up for eStatement<br>notifications, simply check                                 |
| <ul> <li>Payment Methods</li> <li>Settings</li> </ul> | Update your Paperless settings here                                      | e:                                                                               |                                         |                          | the box next to the utility<br>account number you want<br>to set up.                     |
| 🗭 Log Out                                             | By checking the "Check for Notifical this site once you have logged on w | tion" boxes on either email or text notific<br>vith your user name and password. | ations you agree to receive notificatio | n that your bill is avai | Note: You can set up email notifications for as many                                     |
|                                                       | Account Number                                                           | Email Notification t                                                             | o bney@valli.com                        | Text Notifi              | utility billing accounts as<br>you need.                                                 |
|                                                       | 238580-000                                                               | Check for                                                                        | Notification                            | No cont<br>number a      | Alternatively, you can add<br>a phone number and sign<br>up for text notifications.      |
|                                                       |                                                                          |                                                                                  |                                         |                          | If you sign up for email or<br>text notifications, you will<br>no longer receive a paper |
| Current branch: IVRFIX                                |                                                                          | Nampa, ID Po                                                                     | rtal   utility@cityofnampa.us   208-    | 468-4413                 | bill.                                                                                    |

#### Set Up Paperless Statements – Step 3

| N Nampa, ID Portal                                                                                           | × +                                                                                                    |                           |                                                                 | × – D ×                                                                                                    |
|----------------------------------------------------------------------------------------------------|----------------------------------------------------------------------------------------------------|---------------------------|-----------------------------------------------------------------|----------------------------------------------------------------------------------------------------|
| $\leftrightarrow$ $\rightarrow$ C $($ nampa.bill                                                             | ingdoc.net/home                                                                                                    |                           |                                                                 | ९ 🖻 🖈 🚳 🗯 🗖 📵 :                                                                                                    |
| NAMPA                                                                                                    |                                                                                                    |                           | 💼 Edit Nickna                                                   | ame                                                                                                    |
| 🗞 Dashboard                                                                                                  | ACCOUNT NUMB<br>SERVICE ADDRESS: 123 MAIN ST.                                                                                                   |                           |                                                                 |                                                                                                    |
| <ul> <li>Pay My Bill</li> <li>History</li> <li>Payment Methods</li> <li>Settings</li> <li>Log Out</li> </ul> | Name:<br>MICHAEL SCOTT<br>Current Due:<br>S129.89<br>View Bill Q Pay Bill Q<br>NOTE: Total amount due is as a<br>setup please login and see His |                           | Due Date:<br>2022-09-16<br>Total Due:<br>\$129.89 (Paid \$0.00) | Paperless Statements:<br>Once you receive your<br>eStatement notification,<br>log in to your customer<br>portal<br>(nampa.billingdoc.net),<br>and select 'View Bill' to<br>view your current<br>statement. |
| Current branch: <b>IVRFIX</b>                                                                                | See Statement History<br>See Payment History                                                                                                    | Add Additional Account Nu | imber(s)                                                        | The system will prompt you<br>to download a pdf copy of<br>your statement. You can<br>then view a digital copy of<br>your bill and retain for your<br>records, if desired.                                 |

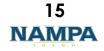

### Statement & Payment History – Step1

| N Nampa, ID Portal                               | × +                                                                                                    |                                       |                                               |                                      | ~ - 0 ×                                                |
|--------------------------------------------------|----------------------------------------------------------------------------------------------------|---------------------------------------|-----------------------------------------------|--------------------------------------|--------------------------------------------------------|
| $\leftrightarrow$ $\rightarrow$ $C$ $(a)$ nampa. | illingdoc.net/home                                                                                                    |                                       |                                               | e                                    | 2 🖻 🛧 🝈 🗯 🗖 🕒 🗄                                        |
| Dashboard                                        | ACCOUNT NUMBER 123<br>SERVICE ADDRESS: 123 MAIN ST.                                                                   | 345-000                               |                                               | 💼 Edit Nickname                      |                                                        |
| <ul><li>Pay My Bill</li><li>History</li></ul>    | Name:<br>MICHAEL SCOTT                                                                                                | <b>Statement Date:</b> 2022-08-17     | <b>Due Date:</b> 2022-09-16                   |                                      |                                                        |
| Payment Methods                                  | <b>Current Due:</b><br>\$129.89                                                                                       |                                       | <b>Total Due:</b><br>\$129.89 (Paid \$0.00)   | Statement &                          | Payment History:                                       |
| Settings                                         | View Bill Q Pay Bill O Paperl<br>NOTE: Total amount due is as of your las<br>setup please login and see History for a | st billing statement and may or may n | ot reflect recent payments, if you have a use | statements,<br>er acci history on th | -                                                      |
|                                                  | See Statement History<br>See Payment History                                                                          |                                       |                                               | 'Payment H                           | ement History' or<br>istory'.<br>have multiple utility |
|                                                  |                                                                                                    |                                       |                                               | accounts, y                          | ou can access<br>Payment History for                   |
|                                                  |                                                                                                    | 0                                     |                                               |                                      |                                                        |
| Current branch: IVRFIX                           |                                                                                                    | Add Additional Account Nu             | mber(s)                                       |                                      | Select Language                                        |

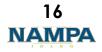

#### Statement & Payment History – Step 2

| N            | Nampa, ID Portal    | × +                         |                   |                                            |                                           | ~ -           | ٥       | ×       |
|--------------|---------------------|-----------------------------|-------------------|--------------------------------------------|-------------------------------------------|---------------|---------|---------|
| $\leftarrow$ | → C 🌔 nampa.billing | gdoc.net/history            |                   |                                            |                                           | i 🔅 🗯         |         | :       |
|              | NAMPA               |                             |                   |                                            |                                           |               |         |         |
| æ            | Dashboard           | History                     |                   |                                            |                                           | Dash          | board / | History |
|              | Pay My Bill         |                             |                   |                                            |                                           |               |         |         |
|              | History             |                             | Statement History | Payment History                            |                                           |               |         |         |
| Ĵ            | Payment Methods     | Show 10 v entries           |                   | 2 cont                                     |                                           |               |         |         |
| <b>Q</b> _2  | Settings            |                             |                   | Search:                                    |                                           |               |         |         |
| ເ            | Log Out             | Date                        | Account Number    | ÷                                          | Statement H                               | listory:      |         |         |
|              |                     | 2022-08-17                  | 238580-000        | Lownload                                   | On the 'Sta                               |               |         |         |
|              |                     | Showing 1 to 1 of 1 entries |                   | Previous                                   | History' tab<br>customers c<br>download c | an<br>and vie |         |         |
|              |                     |                             |                   |                                            | past statem                               | ents.         |         | )       |
|              |                     |                             |                   |                                            |                                           |               |         |         |
| Curre        | nt branch: IVRFIX   |                             | Nampa, ID Porta   | al   utility@cityofnampa.us   208-468-4413 |                                           |               |         |         |

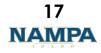

#### Statement & Payment History – Step 3

| N           | Nampa, ID Portal                  | × +            |                        |    |                   |        |                 |                     |            |                             |          |         | ~ |       | ٥      | $\times$ |
|-------------|-----------------------------------|----------------|------------------------|----|-------------------|--------|-----------------|---------------------|------------|-----------------------------|----------|---------|---|-------|--------|----------|
| ÷           | → C 🍙 nampa.billing               | gdoc.net/histo | ry                     |    |                   |        |                 |                     |            |                             |          | B       | ☆ | 🍯 🏞   |        | :        |
|             | NAMPA                             |                |                        |    |                   |        |                 |                     |            |                             |          |         |   |       |        |          |
| 8           | Dashboard                         | History        |                        |    |                   |        |                 |                     |            |                             |          |         |   | Dashb | oard / | Histor   |
|             | Pay My Bill                       |                |                        |    |                   |        |                 |                     |            |                             |          |         |   |       |        |          |
|             | History                           |                |                        | •  | Statement Hi      | istory | Ý               |                     |            | Payment History             |          |         |   |       |        |          |
| Ū           | Payment Methods                   |                |                        |    |                   |        |                 |                     |            |                             |          |         |   |       |        |          |
| <b>Q</b> _0 | Settings                          | Show 10        | । ∨ entries            |    |                   |        |                 |                     |            | Search:                     |          |         |   |       |        |          |
| ۲           | Log Out                           | # *            | Created                | \$ | Account<br>Number | \$     | Type 🗢 Total 🖨  | Fee Transact<br>Id  | tion<br>\$ | Balance<br>Transaction Id 🌲 | Mask 🌲   | \$      |   |       |        |          |
|             |                                   | 1              | 2021-10-04<br>13:59:14 |    | 158059-000        |        | ONLINE CARD     | \$203.47            |            | 277857057553                | X3931    | Receipt |   |       |        |          |
| (           | Payment History                   | •<br>•         |                        |    |                   |        |                 |                     |            |                             | Previous | Next    |   |       |        |          |
|             | On the 'History'                  |                |                        |    |                   |        |                 |                     |            |                             |          | *       |   |       |        |          |
|             | payments made                     |                |                        |    |                   |        |                 |                     |            |                             |          |         |   |       |        |          |
|             | new portal, telepover-the-counter |                |                        |    |                   |        |                 |                     |            |                             |          |         |   |       |        |          |
|             | October 20, 202                   | -              | Gymen                  |    |                   |        | Nampa, ID Porta | I   utility@cityofn | ampa.u     | s   208-468-4413            |          |         |   |       |        |          |

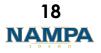

#### Update Account Info & Add Phone # - Step1

| N Nampa, ID Portal                               | × +                                                                                                    |                                   |                                                        | ~ - <b>a</b> ×                                                                         |
|--------------------------------------------------|----------------------------------------------------------------------------------------------------|-----------------------------------|--------------------------------------------------------|----------------------------------------------------------------------------------------|
| $\leftrightarrow$ $\rightarrow$ C $($ nampa.bill | lingdoc.net/home                                                                                                    |                                   |                                                        | ९ 🖻 🖈 🚳 🗯 🖪 📵 :                                                                        |
| Dashboard                                        | ACCOUNT NUMB                                                                                                    | ER 12345-000                      | 🏛 Edit Nicknam                                         | 2                                                                                      |
|                                                  | SERVICE ADDRESS: 123 MAIN ST.                                                                                                    |                                   |                                                        |                                                                                        |
| Pay My Bill                                      | Name:<br>MICHAEL SCOTT                                                                                                    | <b>Statement Date:</b> 2022-08-17 | <b>Due Date:</b><br>2022-09-16                         | View & Update                                                                          |
| Payment Methods                                  | Current Due:<br>\$129.89                                                                                                    |                                   | <b>Total Due:</b><br>\$129.89 (Paid \$0.00)            | Account Info:                                                                          |
| E Log Out                                        | View Bill Q Pay Bill Q<br>NOTE: Total amount due is as a<br>setup please login and see His<br>See Statement History<br>See Payment History |                                   | ot reflect recent payments, if you have a user account | To view your Login<br>account info, select<br>'Settings', and go the<br>'Account' tab. |
| Current branch: <b>IVRFIX</b>                    |                                                                                                    | Add Additional Account Nu         | mber(s)                                                | Select Language  Powered by Goode Translate                                            |

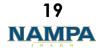

#### Update Account Info & Add Phone # - Step 2

| N Nampa, ID Portal                                                 | < <b>+</b>                         |                                        |                                           |          |                 |                                     | ~ -   | ٦    | ×   |
|--------------------------------------------------------------------|------------------------------------|----------------------------------------|-------------------------------------------|----------|-----------------|-------------------------------------|-------|------|-----|
| $\leftrightarrow$ $\rightarrow$ <b>C</b> $\bullet$ nampa.billingde | loc.net/settings                   |                                        |                                           |          | <b>0-</b> Q     |                                     | ö 😕   |      | ) : |
| NAMPA                                                              |                                    |                                        |                                           |          |                 |                                     |       |      | -   |
| 🗞 Dashboard                                                        | \$ AutoPay                         | Paperless                              | 🌣 Account                                 | Password |                 |                                     |       |      |     |
| Pay My Bill                                                        | Update your account settings here: |                                        |                                           |          |                 |                                     |       |      |     |
| History                                                            | Name                               |                                        |                                           |          |                 |                                     |       |      |     |
| Payment Methods                                                    | A Michael Scott                    |                                        |                                           | ,        |                 |                                     |       |      |     |
| C Settings                                                         | NOTE: On email address changes a   | ll AutoPay settings as well as Paperle | ess email notification settings will be r | emoved.  |                 | <u>&amp; Upd</u><br>ount Inf        |       |      |     |
| 🗭 Log Out                                                          | Email Address bney@valli.com       |                                        |                                           |          | -               | ne 'Aco                             |       |      |     |
|                                                                    | OPTIONAL new email address         |                                        |                                           |          | -               | /ou ca<br>name                      | -     | late |     |
|                                                                    | NOTE: On phone number changes F    | Paperless text notification settings w | vill be removed.                          |          | chan            | ge the<br>ess ass                   | e ema |      |     |
|                                                                    | Phone Number (Phone number fo      | r text messaging.)                     |                                           |          | with y          | our a                               | ccour | nt.  |     |
|                                                                    | • OPTIONAL ###-####                |                                        |                                           |          |                 | can als                             |       |      |     |
|                                                                    | Update                             |                                        |                                           |          | to rec<br>eStat | hone<br>ceive t<br>ement<br>cation: | ext   | er   |     |
| Current branch: IVRFIX                                             |                                    |                                        |                                           |          |                 |                                     |       |      |     |

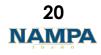

#### Make a One-Time Payment – Step1

| N Nampa, ID Portal                              | × +                                                                                      |                                   |                                                      | ~ - D ×                                                           |
|-------------------------------------------------|------------------------------------------------------------------------------------------|-----------------------------------|------------------------------------------------------|-------------------------------------------------------------------|
| $\leftrightarrow$ $\rightarrow$ C $($ nampa.bil | lingdoc.net/home                                                                         |                                   |                                                      | ସ 🖻 🛠 🙆 🖨 🖪 🔒 :                                                   |
| NAMPA                                           |                                                                                          |                                   |                                                      |                                                                   |
| & Dashboard                                     | ACCOUNT NUME<br>SERVICE ADDRESS: 123 MAIN ST.                                            |                                   | Dit Edit i                                           |                                                                   |
| Pay My Bill<br>History                          | Name:<br>MICHAEL SCOTT                                                                   | <b>Statement Date:</b> 2022-08-17 | <b>Due Date:</b><br>2022-09-16                       | One-Time Payment:         You can make a         one-time payment |
| Payment Methods                                 | <b>Current Due:</b><br>\$129.89                                                          |                                   | <b>Total Due:</b><br>\$129.89 (Paid \$0.00)          | using a credit card.                                              |
| Settings                                        | View Bill Q Pay Bill Q<br>NOTE: Total amount due is as<br>setup please login and see His |                                   | ot reflect recent payments, if you have a user accou | Select 'Pay My Bill' to<br>make a one-time<br>payment.            |
|                                                 | See Statement History<br>See Payment History                                             |                                   |                                                      |                                                                   |
|                                                 |                                                                                          |                                   |                                                      |                                                                   |
| Current branch: IVRFIX                          |                                                                                          | Add Additional Account Nur        | nber(s)                                              | Select Language  Powered by Google Translate                      |

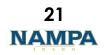

https://nampa.billingdoc.net/login

#### Make a One-Time Payment – Step 2

| N            | Nampa, ID Portal            | × +                                                      |                          |                   | _                               | _                                      |        | · - 0                                                                 | ×         |
|--------------|-----------------------------|----------------------------------------------------------|--------------------------|-------------------|---------------------------------|----------------------------------------|--------|-----------------------------------------------------------------------|-----------|
| $\leftarrow$ | → C 🍙 nampa.bi              | illingdoc.net/billpay                                    |                          |                   |                                 |                                        |        | ९ 🖻 🖈 👶 🗯 🖪 🧕                                                         | ÷         |
|              | NAMPA                       |                                                          |                          |                   |                                 |                                        |        |                                                                       |           |
| æ            | Dashboard                   | Pay My Bill                                              |                          |                   |                                 |                                        |        | Dashboard / Pa                                                        | ay My Bil |
|              | Pay My Bill                 | Update amounts if necess                                 | ary and click Next to re | view and pay:     |                                 |                                        |        |                                                                       |           |
|              | History                     | Total amount due is as of<br>login and see History for a |                          | ent and may or ma | y not reflect recent payments   | if you have a user account setup pleas |        | One-Time Payment:                                                     |           |
| ¢.           | Payment Methods<br>Settings | Account Number                                           | Current Due              | Past Due          | Total Due                       | Want To Pay                            | t      | On the 'Pay My Bill'<br>ab, customers will<br>see their current       |           |
| •            | Log Out                     | 238580-000                                               | \$129.89                 | \$0.00            | \$129.89 (Paid \$0.00)          | \$ 129.89                              | k      | palance due for<br>each utility billing                               |           |
|              |                             |                                                          |                          |                   |                                 | Nex                                    |        | account you have<br>inked to your user                                |           |
|              |                             |                                                          |                          |                   |                                 |                                        |        | ogin.                                                                 |           |
|              |                             |                                                          |                          |                   |                                 |                                        | c<br>k | Simply enter in the<br>amount you wish to<br>bay and select<br>Next.' |           |
|              |                             |                                                          |                          |                   |                                 |                                        |        | Note: You can pay                                                     |           |
| Curre        | nt branch: <b>IVRFIX</b>    |                                                          |                          | Ν                 | lampa, ID Portal   utility@city | ofnampa.us   208-468-4413              | 0      | owards multiple<br>accounts in the same<br>ransaction.                |           |

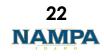

#### Make a One-Time Payment – Step 3

| ← → C  anampa.billingdoc.net/billpay_review                                                                                                    | ९ 🖻 🖈 🝈 🗯 🖪 🔒 🗄                                                                                |
|----------------------------------------------------------------------------------------------------|------------------------------------------------------------------------------------------------|
| Pay My Bill                                                                                                    | Dashboard / Pay My B                                                                           |
| Dashboard Review Amounts, Choose payment method and click Pay to complete transaction:                                                                   |                                                                                                |
| Pay My Bill Account Number Current Due Past Due Total Due Want To Pay                                                                                    |                                                                                                |
| History         238580-000         \$129.89         \$0.00         \$129.89 (Paid \$0.00)         \$129.89                                               | One-Time Payment:                                                                              |
| Payment Methods                                                                                                    | Once you have<br>selected the utility                                                          |
| Settings Total Amount from Above: \$1                                                                                                    | account(s) for which                                                                           |
| ➡ Log Out (0.00% Minimum \$0.00 ) Fee:                                                                                                    | you wish to make a<br>payment, the system will                                                 |
| Final Total To Pay:                                                                                                    | prompt you to make the payment using a credit                                                  |
| Accepted credit cards: Visa, MasterCard, Discover and American Express.<br>Terms: By authorizing this transaction you agree to paying the amount listed. | card.                                                                                          |
| Pay with Credit Card \$ Pay by Card Method                                                                                                    | Simply select a payment<br>type and enter the                                                  |
| Credit Card Number                                                                                                    | required information to make a payment.                                                        |
| Current branch: IVRFIX Name on Credit Card                                                                                                    | You can also pay using<br>a saved payment<br>method, if you have a<br>saved payment<br>method. |

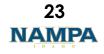

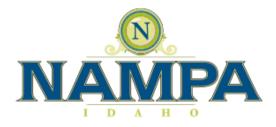

Thank you for your time to maximize your customer experience through the City of Nampa's new utility billing portal.

#### Please know we are here to assist you:

The automated phone payment system is available at any time of day by calling

855-980-6672

The City of Nampa's utility billing customer service is available to assist you Monday through Friday from 8:30 a.m. to 5 p.m. by calling 208-468-5711 or visiting us in person at the 401 3rd St S.

Si necesita ayuda traduciendo este mensaje en español por favor llame (208) 468-5711, opción 5.

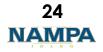